# **quick start guide**

# <span id="page-0-0"></span>**E2 Setup with XC460D Version 2.1 Controller MODBUS Device for 527-0381**

#### **Overview**

This document will guide you through setting up and commissioning the XC460D MODBUS device in the E2 controller.

# **STEP 1: Upload the Description File (527-0381) to the E2 Controller**

- 1. From UltraSite, connect to your E2 controller.
- 2. Right click on the E2 icon and select **Description File Upload**.
- 3. Browse to the location where the description file is saved and click **Upload**.
- 4. After uploading, reboot the E2 controller.

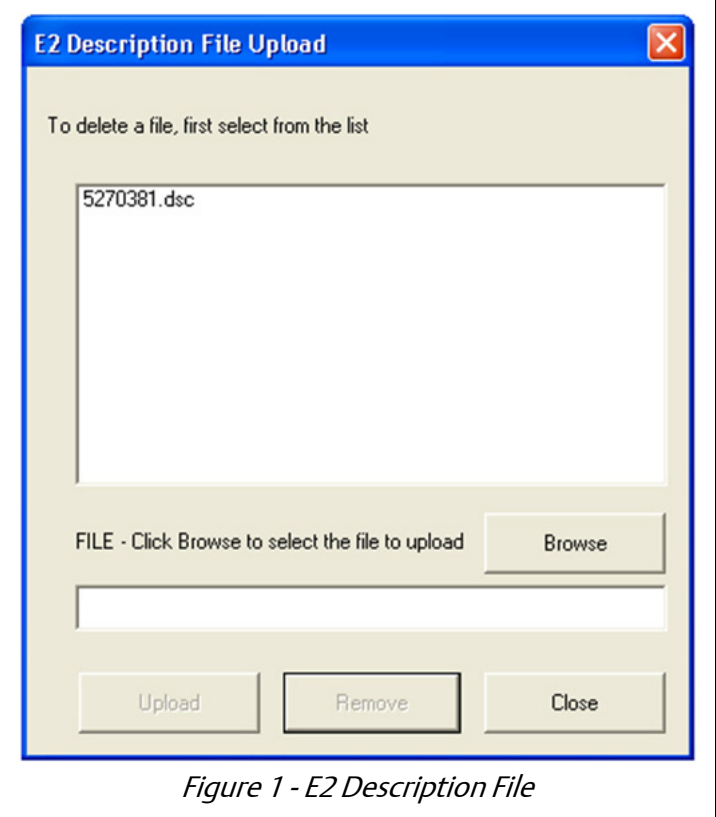

#### <span id="page-0-1"></span>Document Part # 026-4931 Rev 0 03-JAN-2013

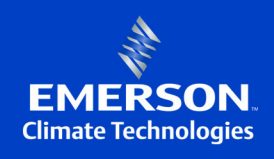

### **STEP 2: Once the Description File is Loaded, Add the Device to the E2 Controller**

- 1. Press  $\blacksquare$ ,  $\blacksquare$  (System Configuration),  $\blacksquare$  (Network Setup),  $\blacksquare$  (Connected I/O Boards & Controllers).
- 2. Press  $2^2$  (*NEXT TAB*) to go to the C3: ECT tab. The device list appears on the screen. Enter the number of devices to add and press the  $\mathbf{G}$  button to save your changes.

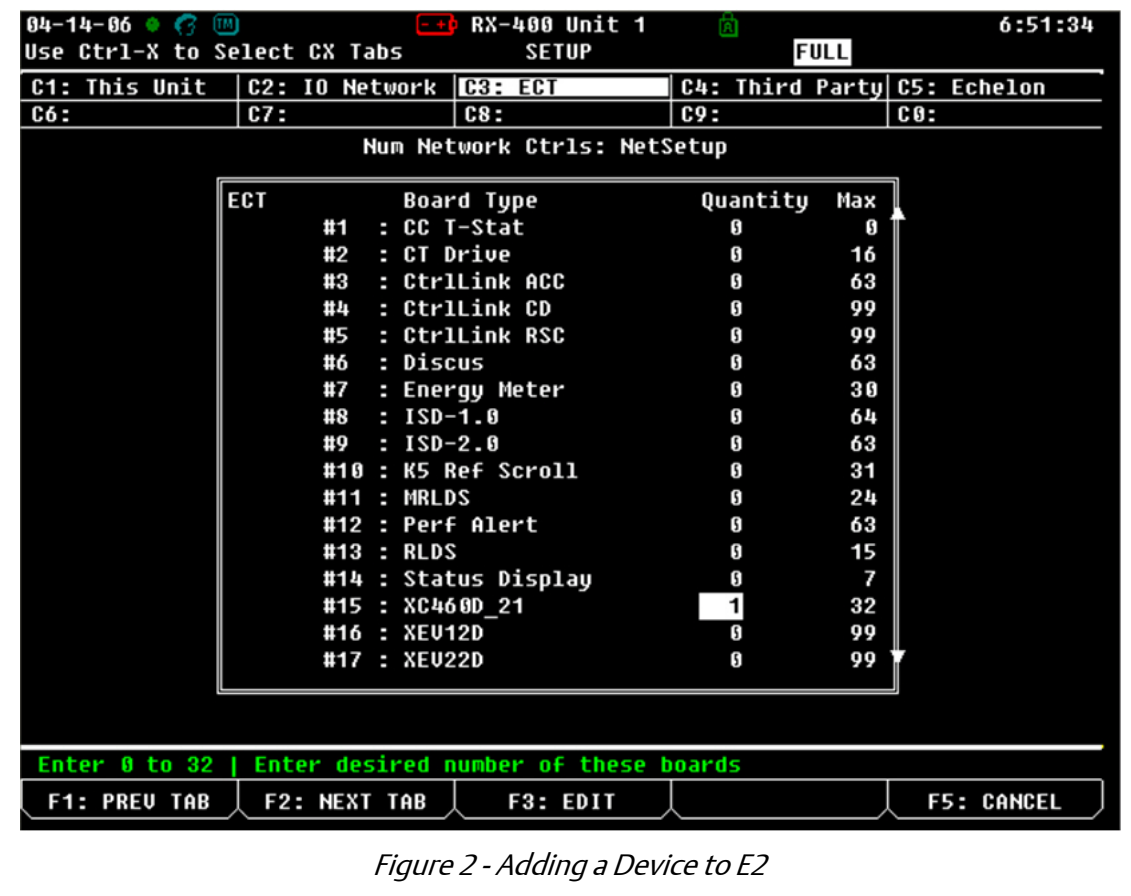

[Document Part # 026-4931 Rev 0 03-JAN-2013](#page-0-1) **Page 2 of 14** Page 2 of 14

## **STEP 3: Assign the MODBUS Port**

- 1. Press  $\left(\frac{1}{\sqrt{P}}\right)$ ,  $\left(\frac{1}{\sqrt{P}}\right)$  (System Configuration),  $\left(\frac{1}{\sqrt{P}}\right)$  (Remote Communications),  $\left(\frac{1}{\sqrt{P}}\right)$
- 2. Press  $\overline{H}$  to go to the C3:Serial tab.

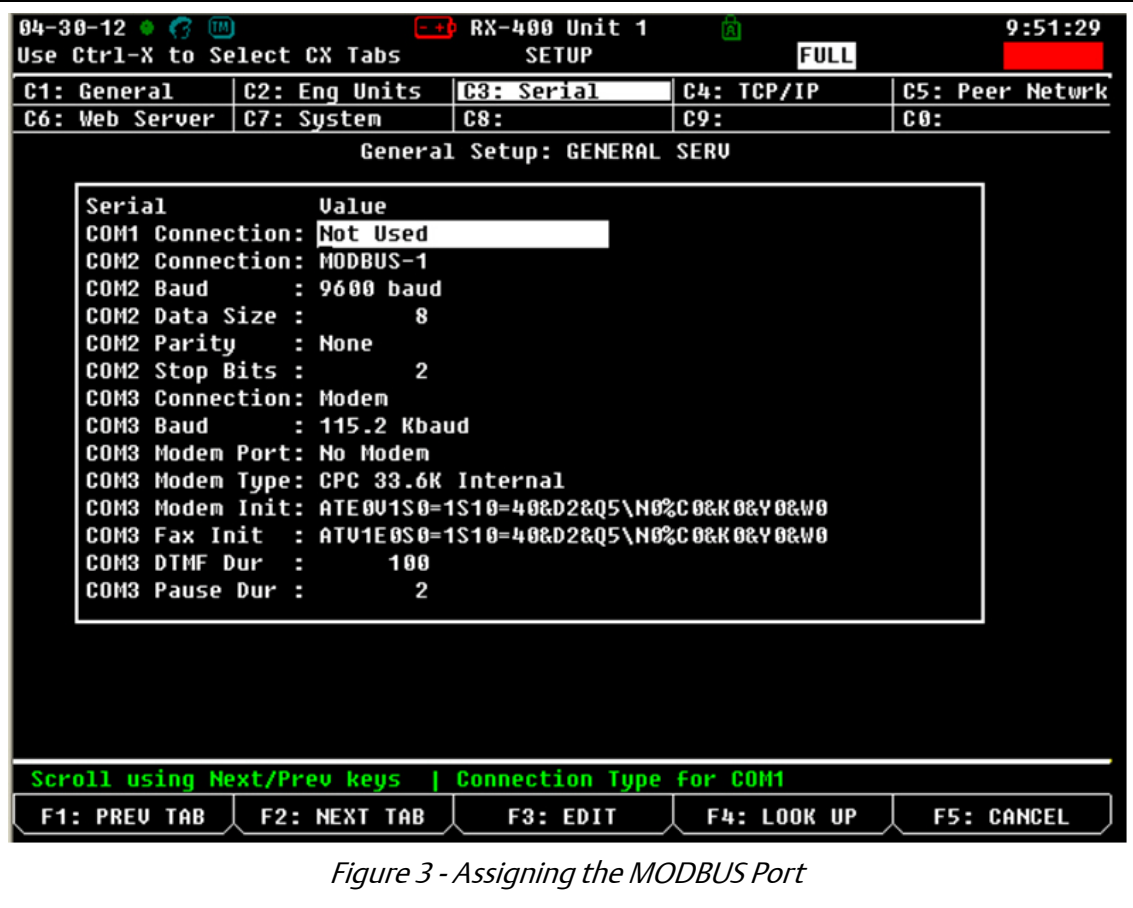

[Document Part # 026-4931 Rev 0 03-JAN-2013](#page-0-1) **Page 3 of 14** and 2012 12:00 Page 3 of 14

3. Select the COM port where the device is connected, press  $\Box$  [14] (LOOK UP) and select the appropriate MODBUS selection.

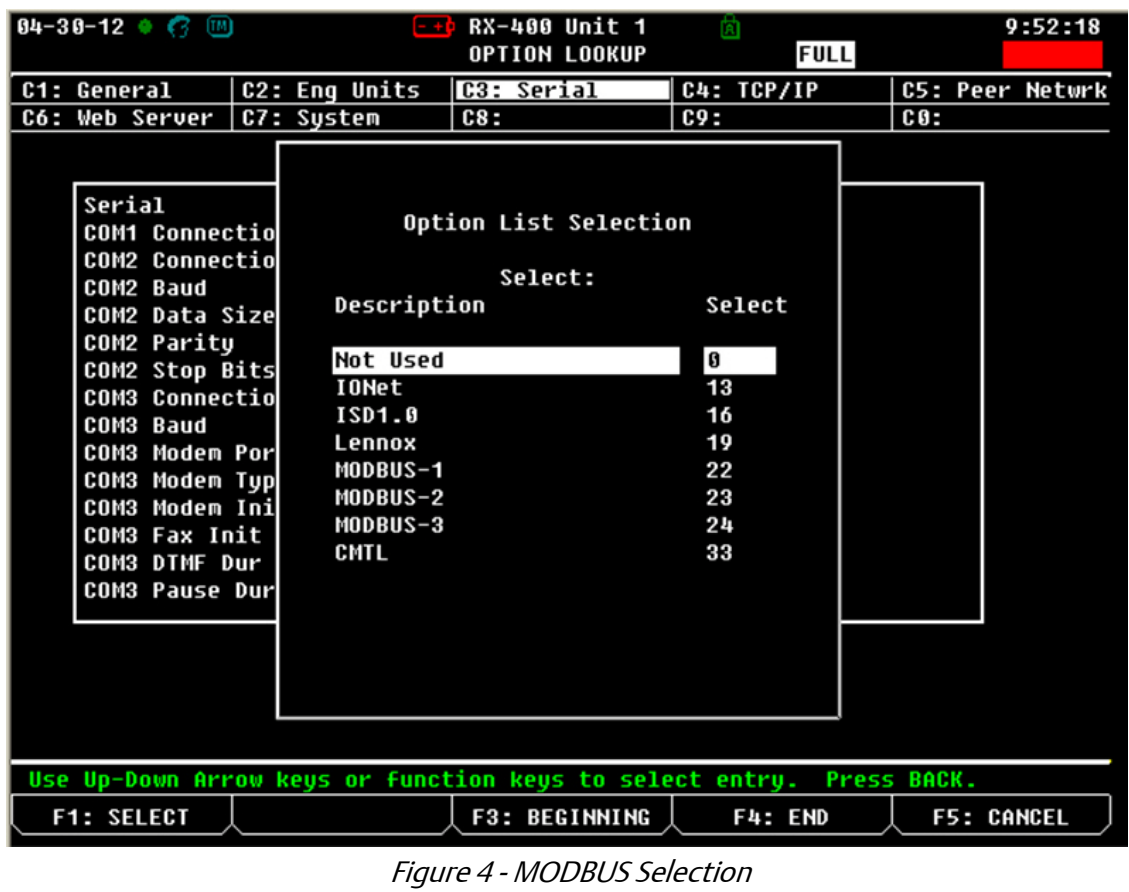

[Document Part # 026-4931 Rev 0 03-JAN-2013](#page-0-1) **Page 4 of 14** Page 4 of 14

4. Set the Baud rate for the chosen port. Press  $\mathbb{F}^{4}$  to look up the appropriate speed.

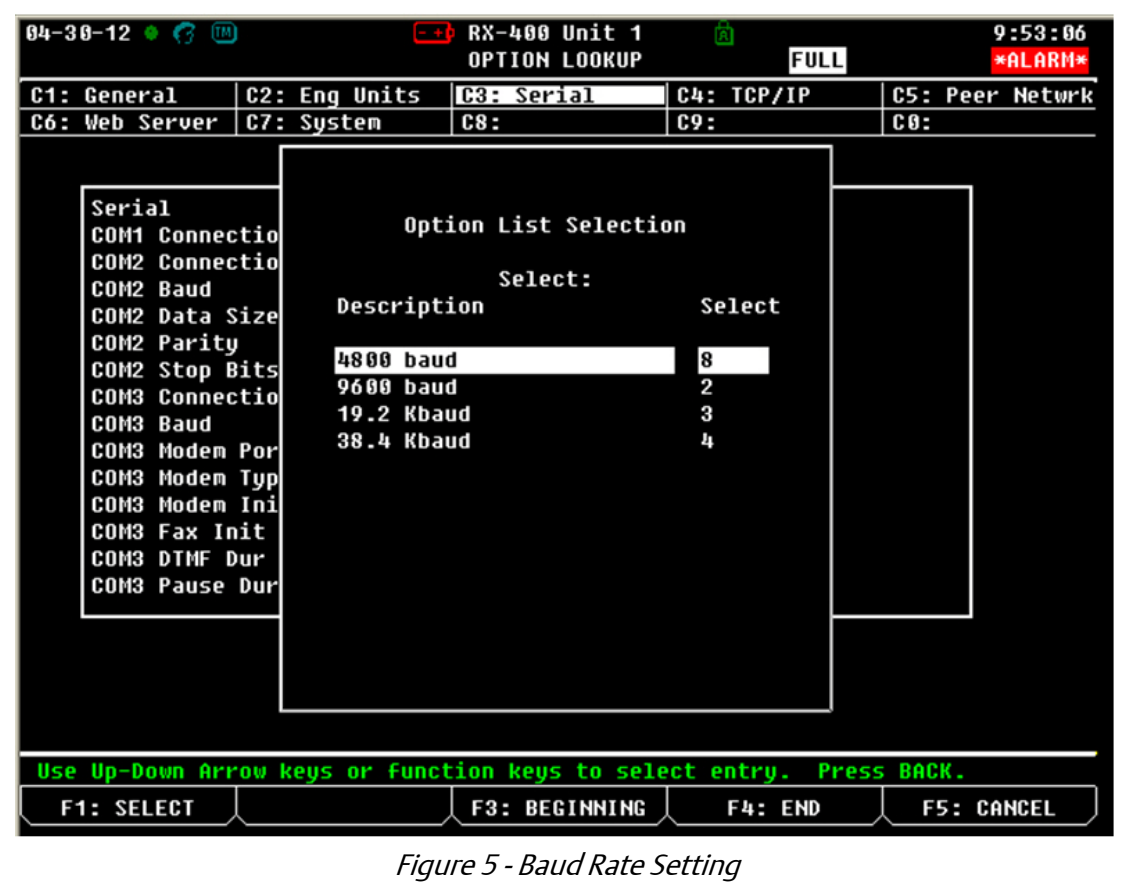

[Document Part # 026-4931 Rev 0 03-JAN-2013](#page-0-1) Page 5 of 14

### **STEP 4: Commission the Device**

- 1. Press  $\blacksquare$ ,  $\blacksquare$  (System Configuration),  $\blacksquare$  (Network Setup),  $\blacksquare$  (Network Summary).
- 2. Highlight the device name using the **UP** and **DOWN** arrow key on the front panel and press  $\mathbb{F}^4$  (*COMMISSION*). Select the MODBUS where you will assign the device.

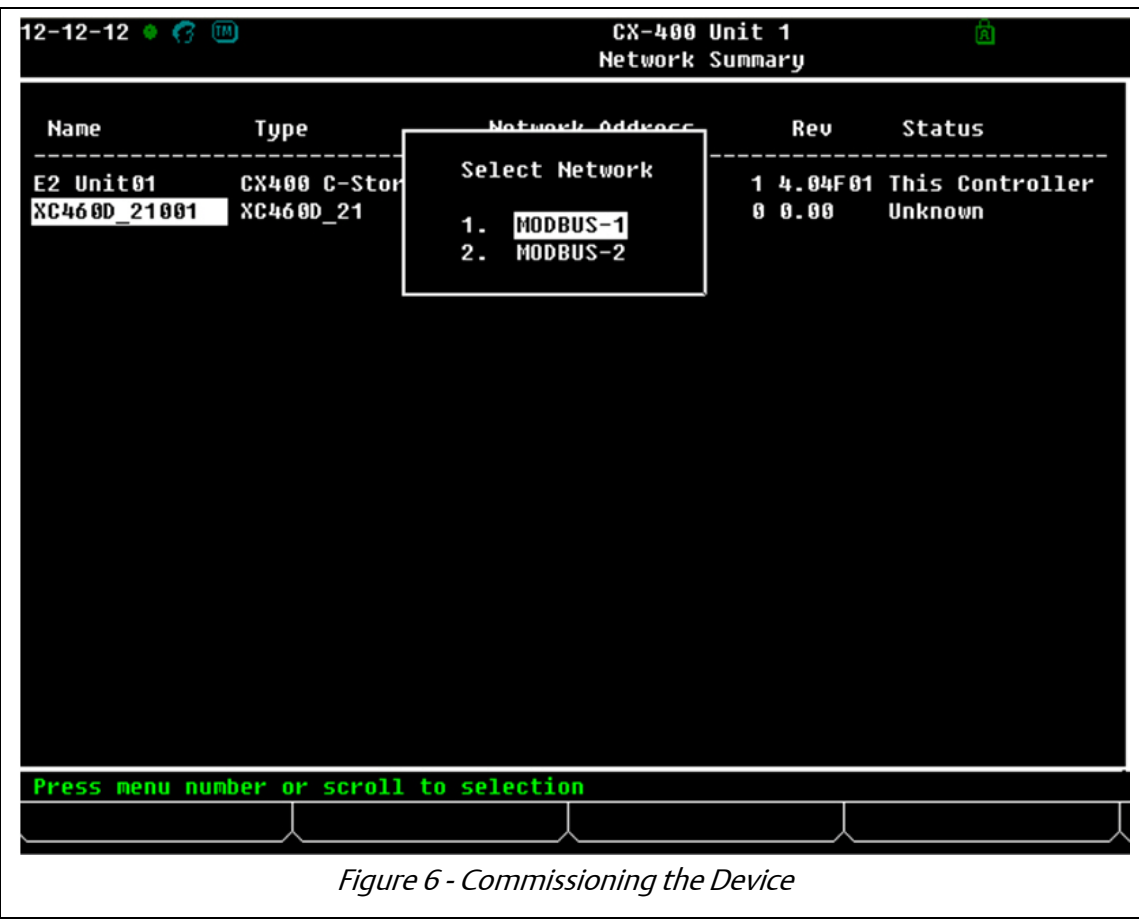

Document Part # 026-4931 Rev 0 03-JAN-2013

3. Select the MODBUS device address.

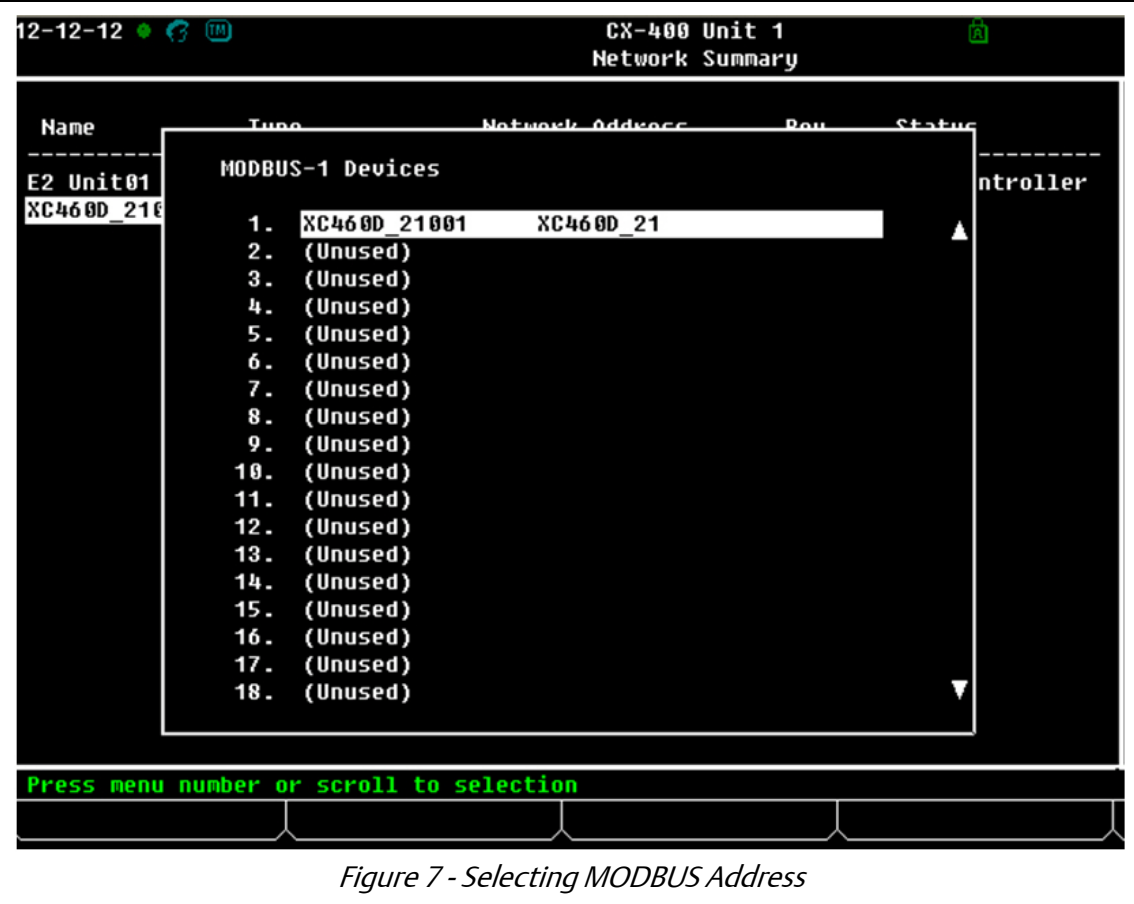

[Document Part # 026-4931 Rev 0 03-JAN-2013](#page-0-1) Page 7 of 14

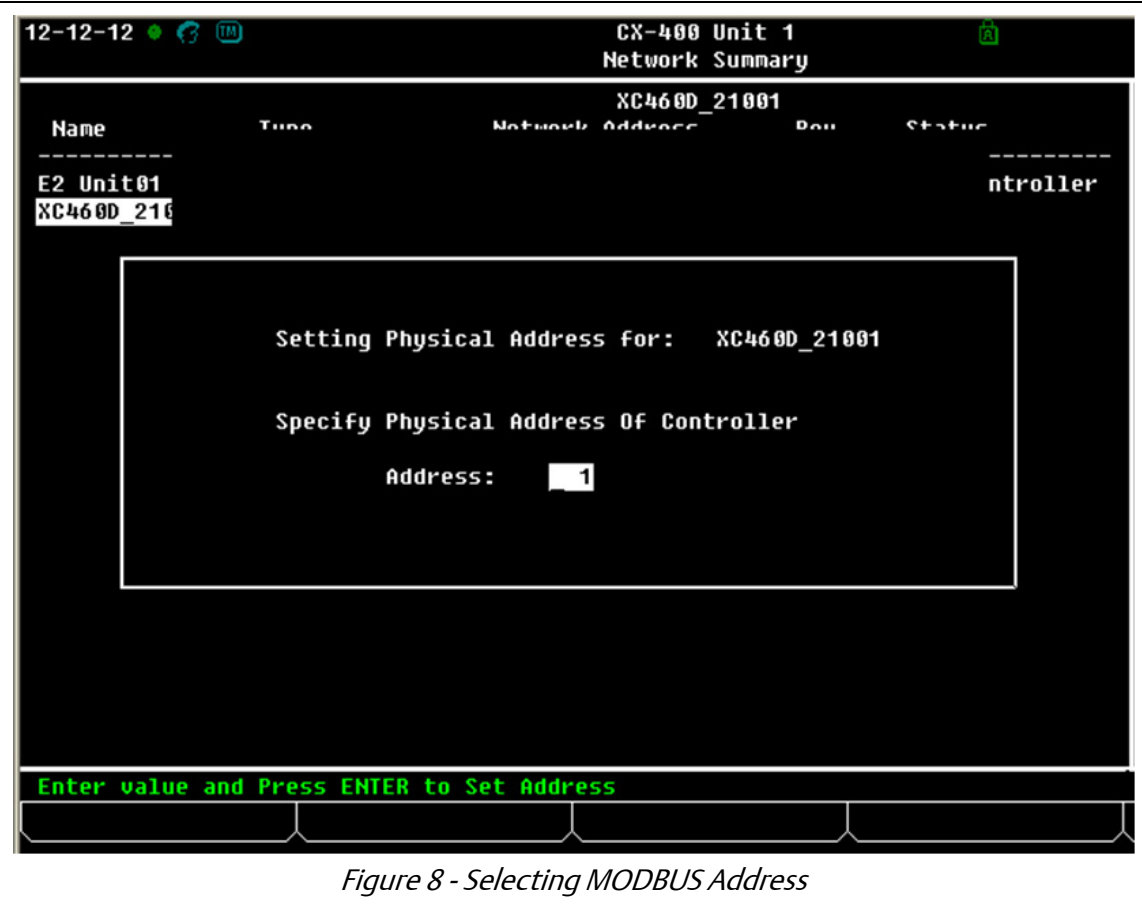

4. Once the device is addressed and wired properly the device should come online.

[Document Part # 026-4931 Rev 0 03-JAN-2013](#page-0-1) **Page 8 of 14** and 2013 **Page 8 of 14** 

#### **Step 5: Setting up the XC460D MODBUS Address and Wiring the Communication using TTL/RS485 Serial Converter**

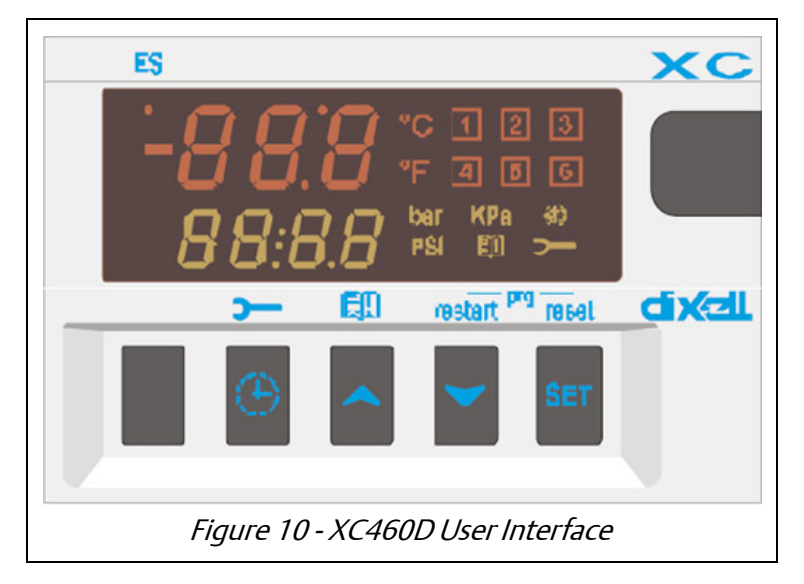

- 1. From the front display user interface, press and hold **SET** + **down arrow** key for 3 seconds. This will enter level "Pr1" parameter list, scroll until you see "Pr2", press **SET** and enter password 321. Then scroll until you see "Ad1" and set the address. Additionally, "Ad2" needs to be set to the same address as "Ad1".
- 2. Use a TTL/RS485 Serial Converter (318-7501) to enable communication between the device and the E2.

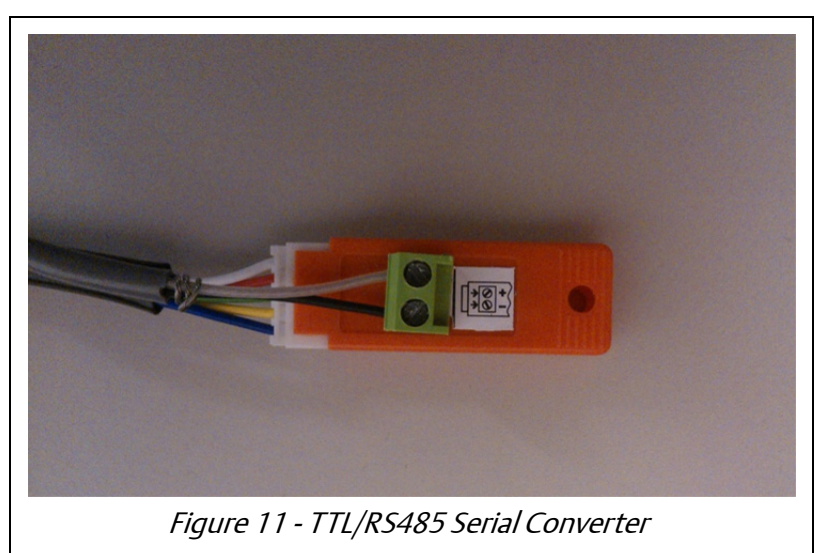

[Document Part # 026-4931 Rev 0 03-JAN-2013](#page-0-1) **Page 9 of 14** and 2012 12:00 Page 9 of 14

3. When wiring polarity, make sure the (+) RS485 side of the TTL/RS485 line is connected to the (-) side of E2 RS485. And the (-) side of the TTL/RS485 line connected to the (+) side of the E2 RS485.

## **Parameter Quick start Guide**

This is a quick start parameter list to program the device. It will help you set up your setpoint, outputs and inputs. For any additional configuration settings and information, please refer to the manual.

#### **Setpoint Parameter Definitions:**

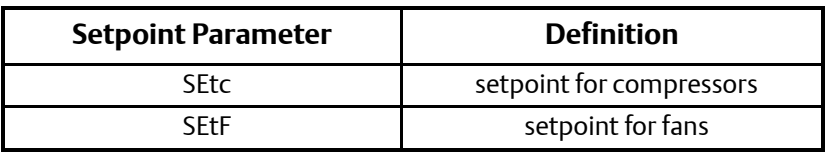

Table 1 - Setpoint Parameter

#### **Outputs Parameter Definitions:**

| <b>Output Parameter</b>                                    | <b>Definition</b>                                                                                                    |
|------------------------------------------------------------|----------------------------------------------------------------------------------------------------|
| oA1, oA2, oA3, oA4, oA5, oA6<br>Outputs 1-6 configuration: | Using these parameters the plant can be dimensioned accord-<br>ing to the number and type of compressors and/or fans and the<br>number of steps for each one.<br>Each relay according to the configuration of the oA(i) parameter<br>can work as:<br>Compressor: oAi = cPr,<br>Step: oAi = StP<br>$Fan: oAi = FAn$<br>Alarm: oAi = ALr<br>$\bullet$<br>Not used: $oAi = ni$<br>$\bullet$ |
| CtyP Compressor Type:                                      | It sets if compressors have the same power (homogeneous) or<br>not.<br>dPo = compressor with different capacities: in this case the<br>٠<br>requlation is neutral zone.<br>$StP =$ homogeneous: the regulation can be neutral zone or<br>٠<br>proportional band.<br>$Scr = don't set it$<br>٠                                                                                            |

Table 2 - Output Parameter

[Document Part # 026-4931 Rev 0 03-JAN-2013](#page-0-1) **Page 10 of 14** Page 10 of 14

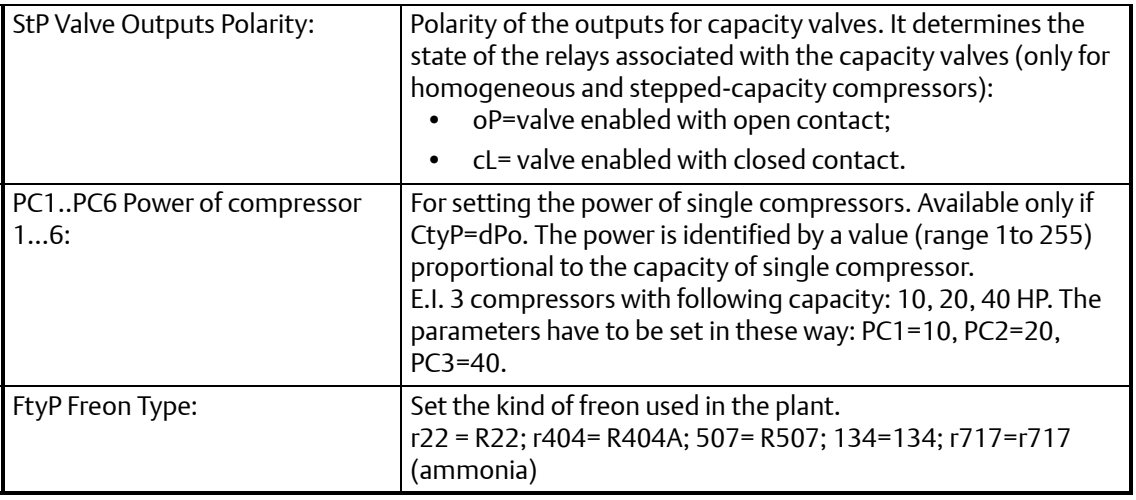

Table 2 - Output Parameter

#### **Inputs Parameter Definitions:**

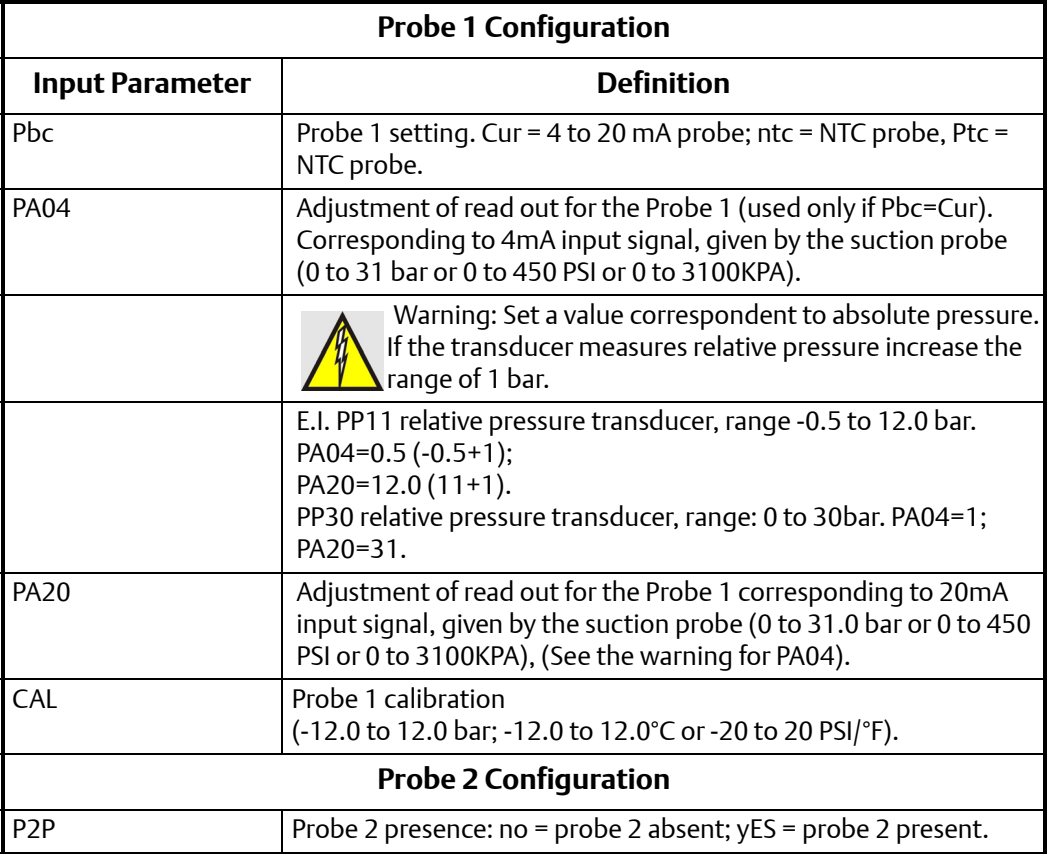

Table 3 - Setpoint Parameter

[Document Part # 026-4931 Rev 0 03-JAN-2013](#page-0-1) **Page 11 of 14** Page 11 of 14

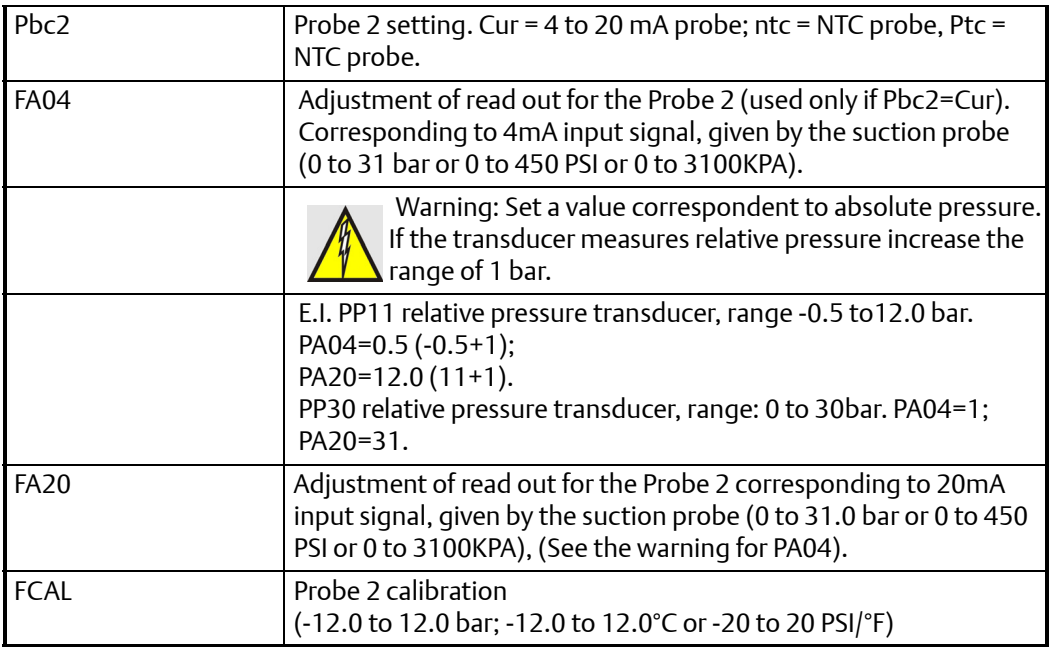

Table 3 - Setpoint Parameter

[Document Part # 026-4931 Rev 0 03-JAN-2013](#page-0-1) Page 12 of 14

#### **Setpoints & Outputs Parameter List:**

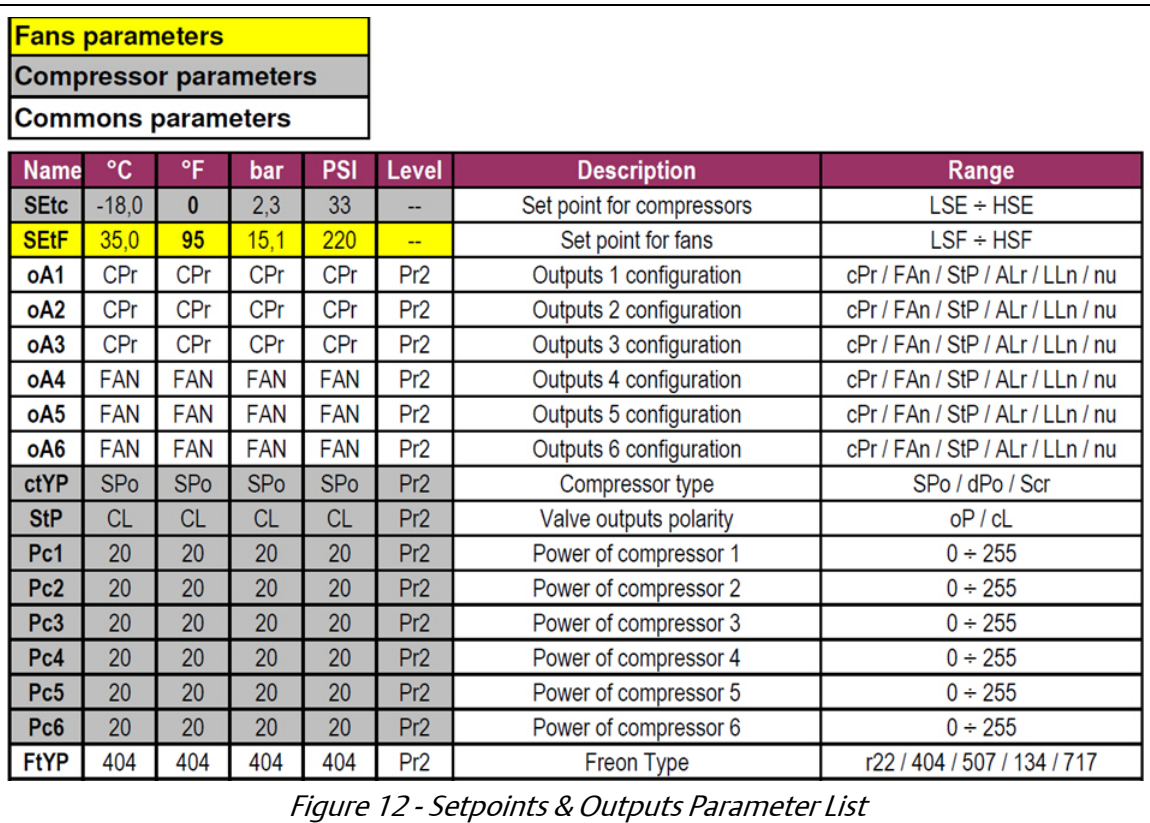

#### **Inputs Probes Parameter Lists:**

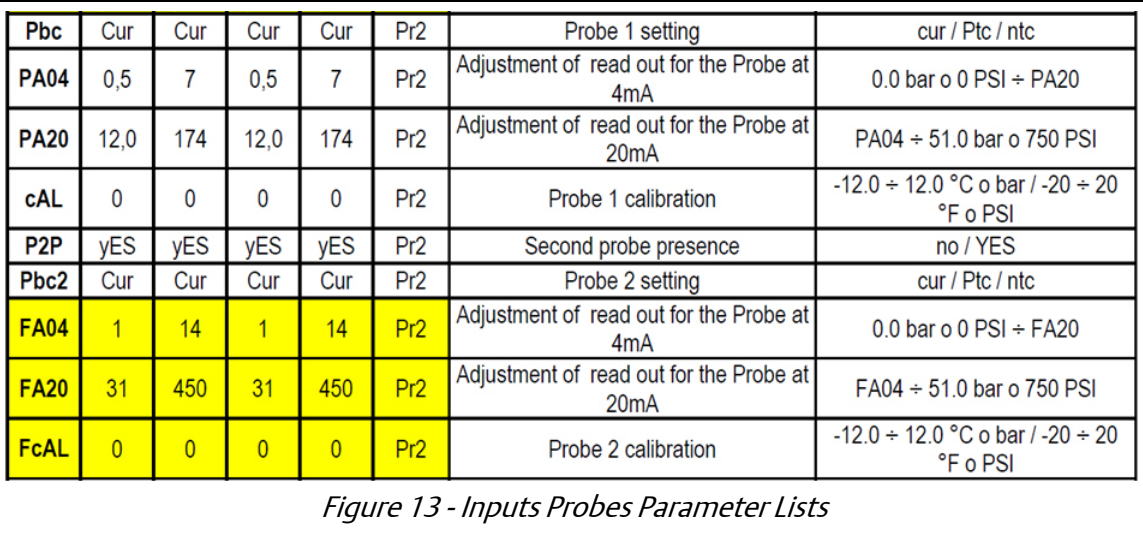

[Document Part # 026-4931 Rev 0 03-JAN-2013](#page-0-1) **Page 13 of 14** and 2013 of 14

 *NOTE: After configuring or changing a parameter through E2, the E2 will reboot the XC460D device to save and commit changes.* 

#### [Document Part # 026-4931 Rev 0 03-JAN-2013](#page-0-1) **Page 14 of 14** and 2012 12:00 Page 14 of 14

This document may be photocopied for personal use.

Visit our website at http://www.emersonclimate.com/ for the latest technical documentation and updates.

The contents of this publication are presented for informational purposes only and they are not to be construed as warranties or guarantees, express or implied, regarding the products or services described herein or their

026-4931 03-JAN-2013 Emerson is a trademark of Emerson Electric Co. ©2013 Emerson Climate Technologies Retail Solutions, Inc. All rights reserved.